NAME: STUDENT COUPON CODE:

Here are the instructions for activating the MMB Academic coupons in the attached workbook.

- 1. Access [my.ep.com](https://identity.ep.com/as/authorization.oauth2?response_type=code&redirect_uri=https%3A%2F%2Fmy.ep.com%2Fauth%2Fcallback&scope=openid&state=eyJzZXNzaW9uSWQiOiJnT2x2bzJvSndBSmNrZmJQQ2JTYkd3PSJ9&client_id=Stargate) and register for an EP account.
- 2. Click on the Store tab.
- 3. Click 'Redeem Gift Coupon' on the Movie Magic Budgeting Academic plan.

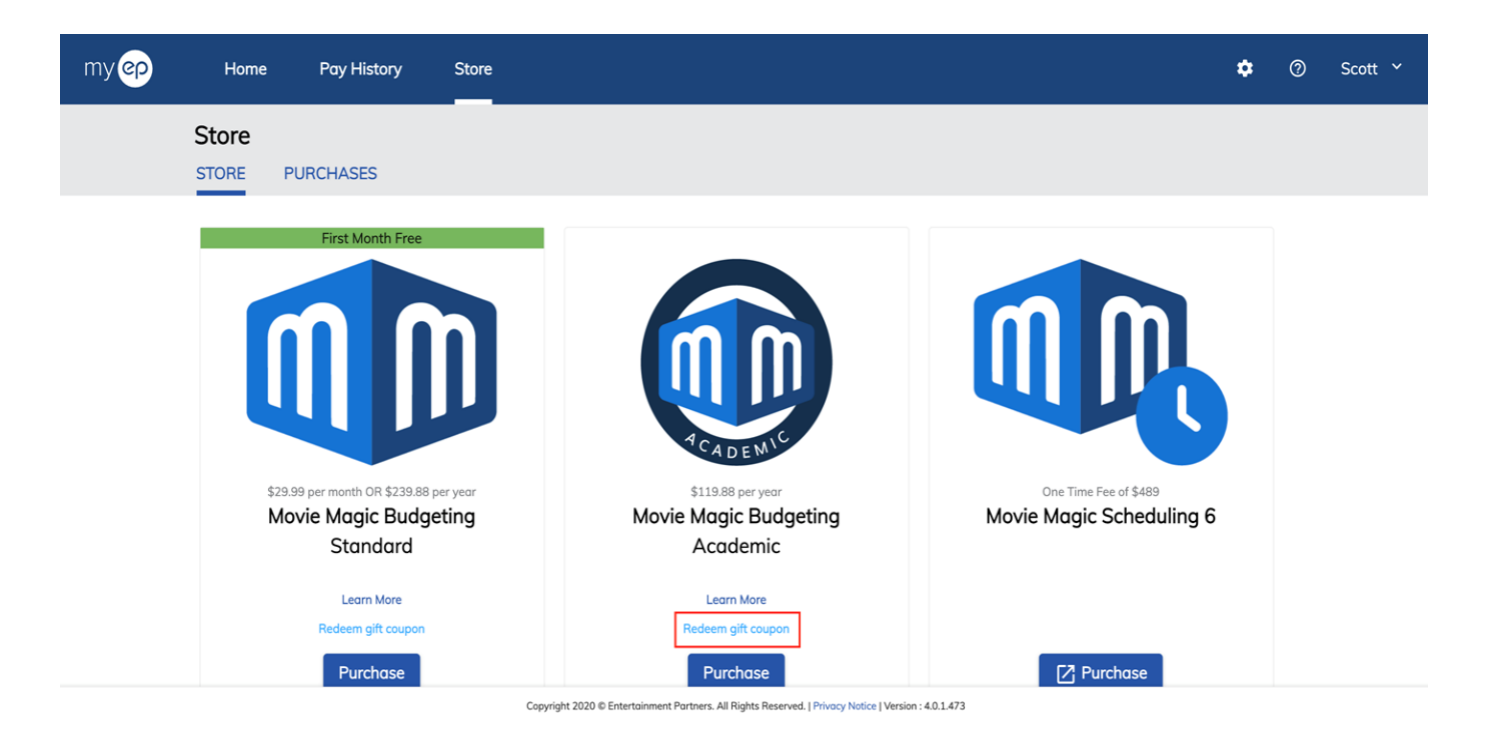

- 4. Enter coupon code and click 'Redeem.'
- 5. User will be brought to purchase confirmation screen. Coupon should be applied, and Today's Total should be \$0.00.
- 6. Click Complete Purchase.
- 7. User will be brought to the Purchases tab, where software can be downloaded.